# Microsoft Teams

Guide to NKAcademy Online

### Getting started...

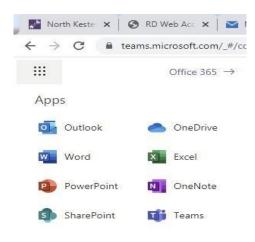

You can access Teams through Office 365 on your home computer or laptop and by downloading the app onto your phone. We suggest you do both as you will be able to receive notifications of assignments and feedback from your teachers via both devices. If you have parents working from home (using the home computer) and your assignment can be done in your book, your phone will be a crucial communication device for school. You **LOG IN** using your **school** email address and your school

password.

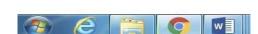

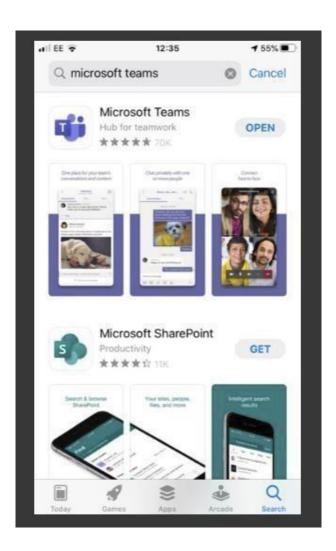

### When logged in you will get here...

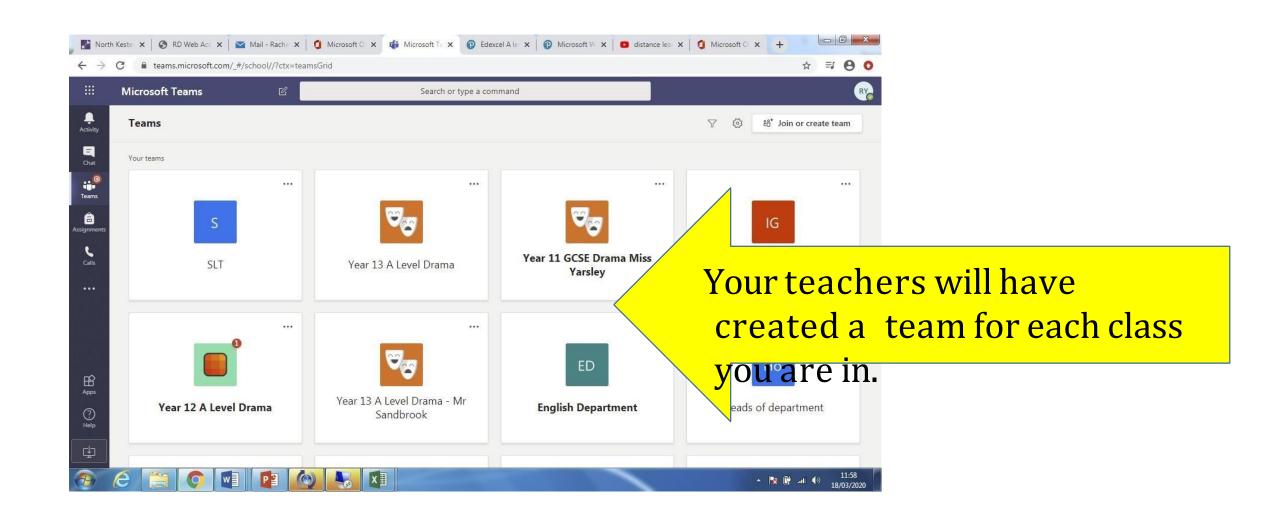

This is your general page for whole team 'chat' - your teacher can communicate with you as a class, live stream lessons from here and you can communicate back...

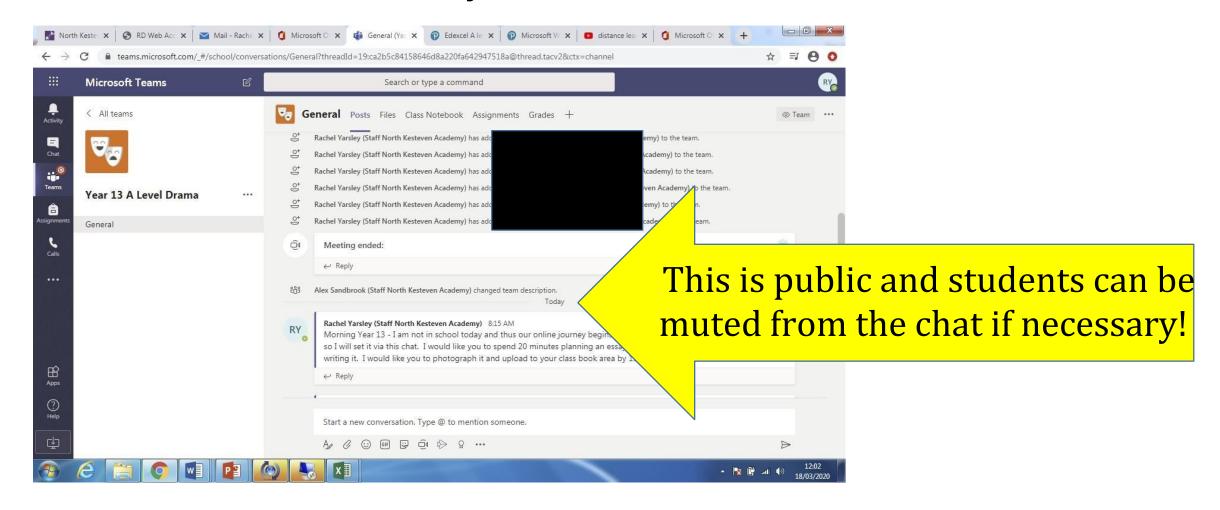

### Live streaming lessons

If you test positive for Covid but are well enough to continue learning, you will be expected to go onto the correct team for that lesson and join the live stream. The box below will appear.

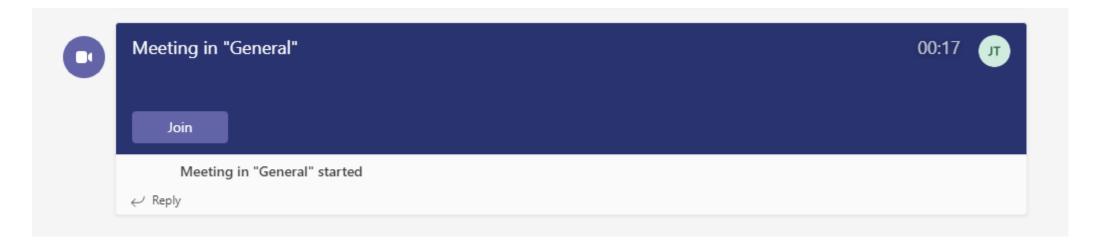

Click join and you will be asked to choose your camera and microphone options. Leave your camera and microphone off, unless requested to turn them on by the teacher.

# Your teacher can set assignments and if/when they do they will appear on the posts as below...

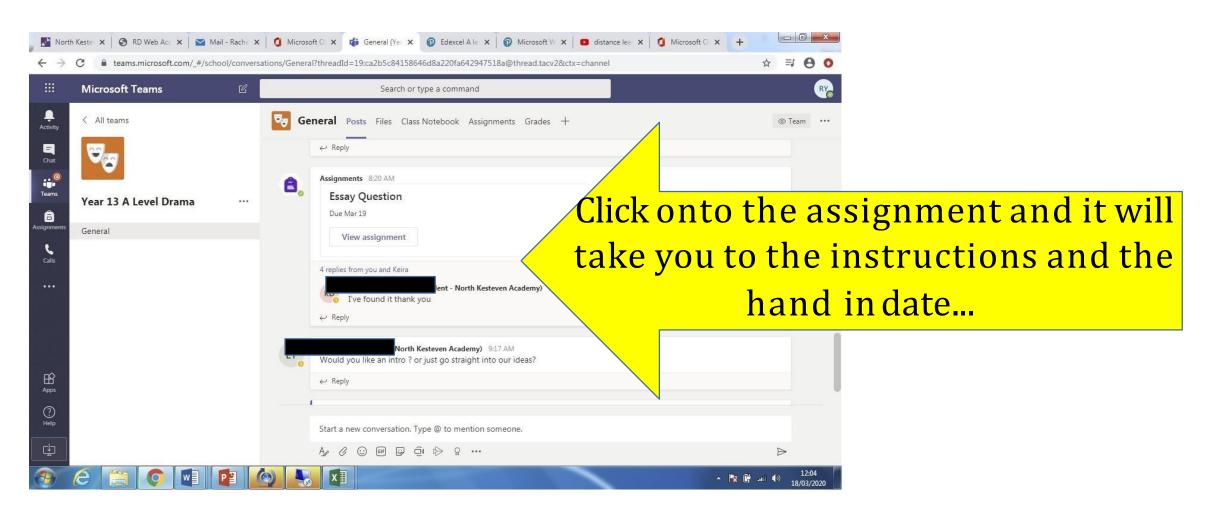

The assignment instructions will appear - you can also click then little book in the right-hand corner to have instructions read to you...

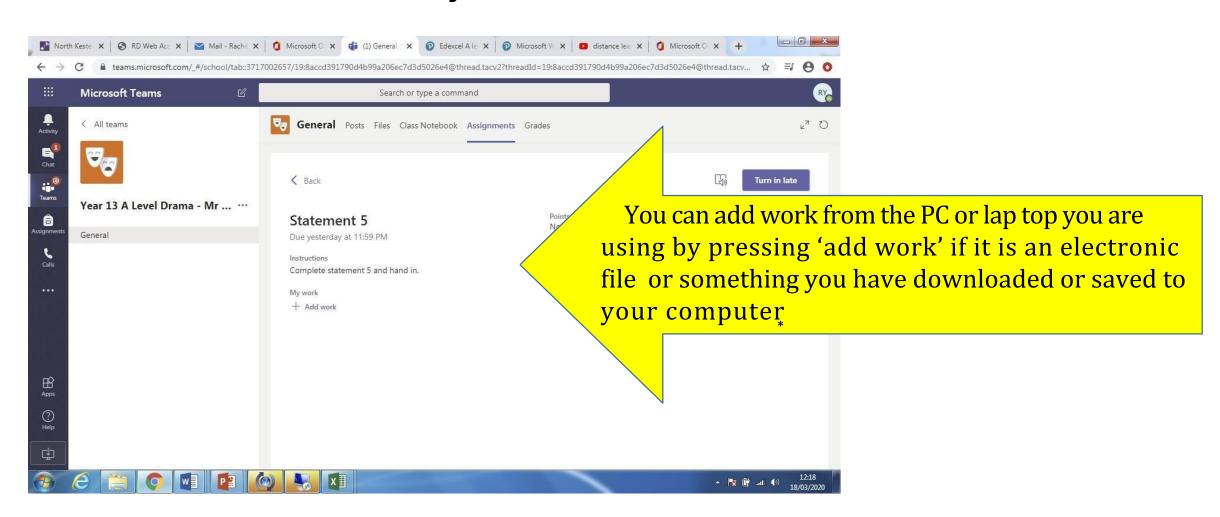

# You can use your phone to photograph and upload

your book work or up load a word doc...

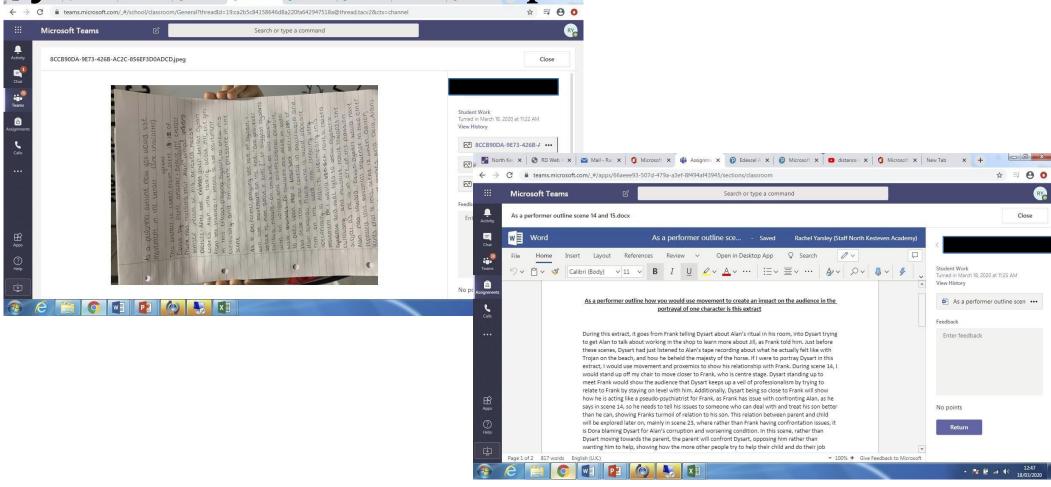

## Checking and grading...

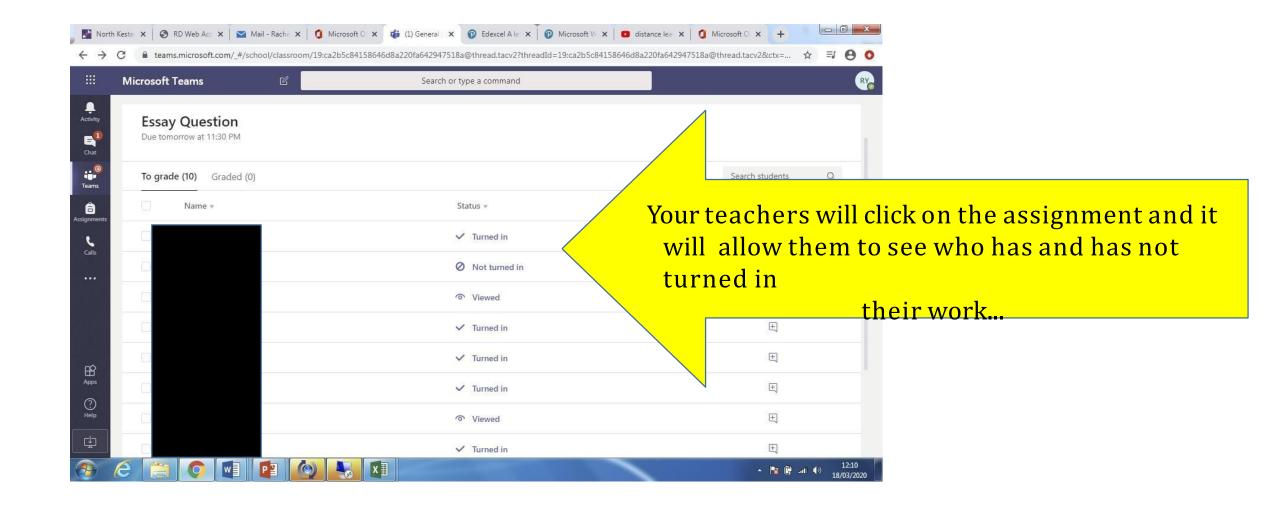

### Individual/group chats with teachers...

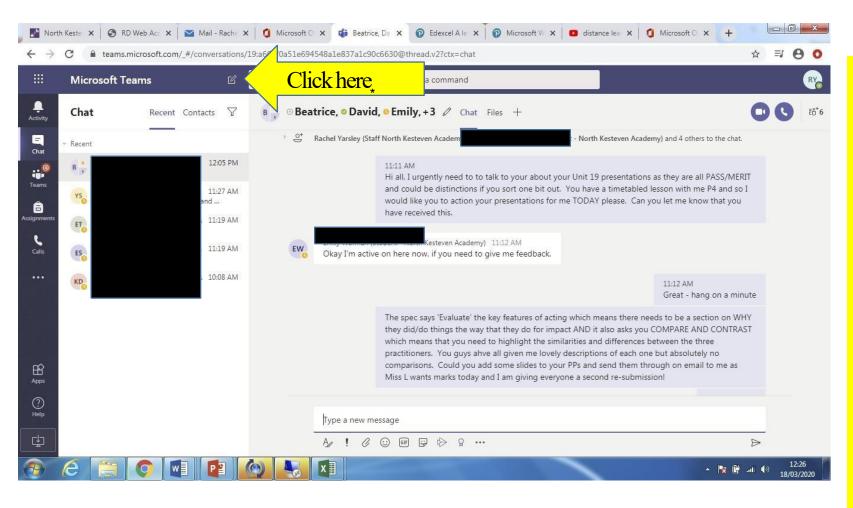

You can set up individual chats

If you are struggling to answer a question or understand a task and you want anindividual response.

If the answer to the question that you are asking benefits the class, the teacher may put the answer on the group page without revealing who asked the original question.